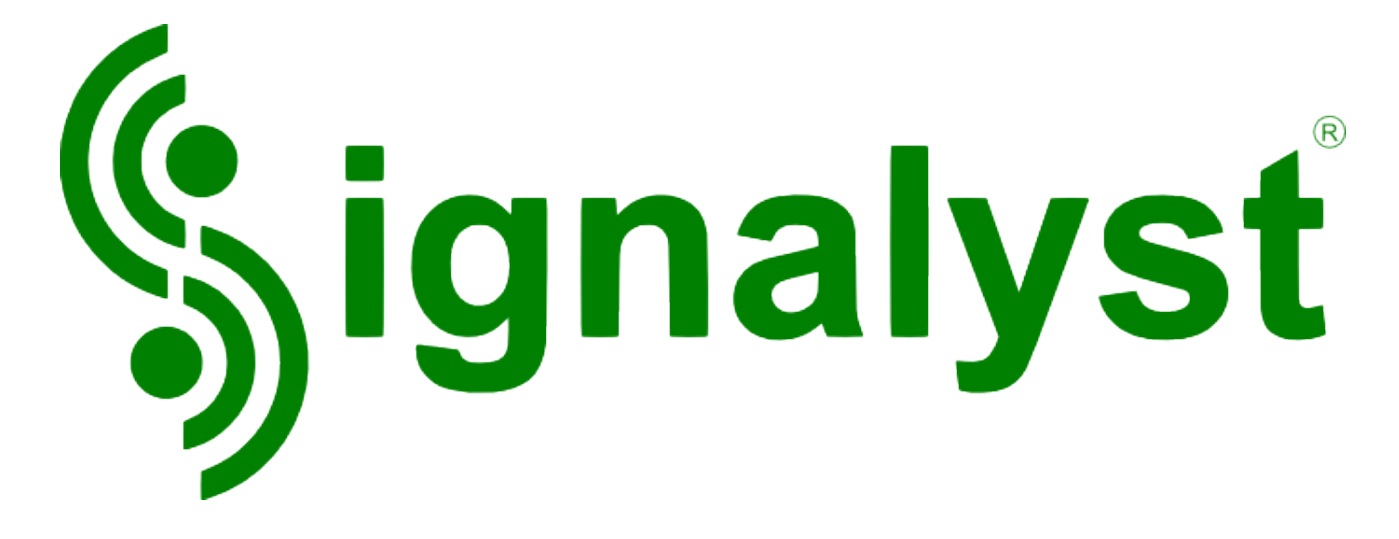

*HQPlayer Desktop*

**User Manual** Version 3.1.0

# **Table of Contents**

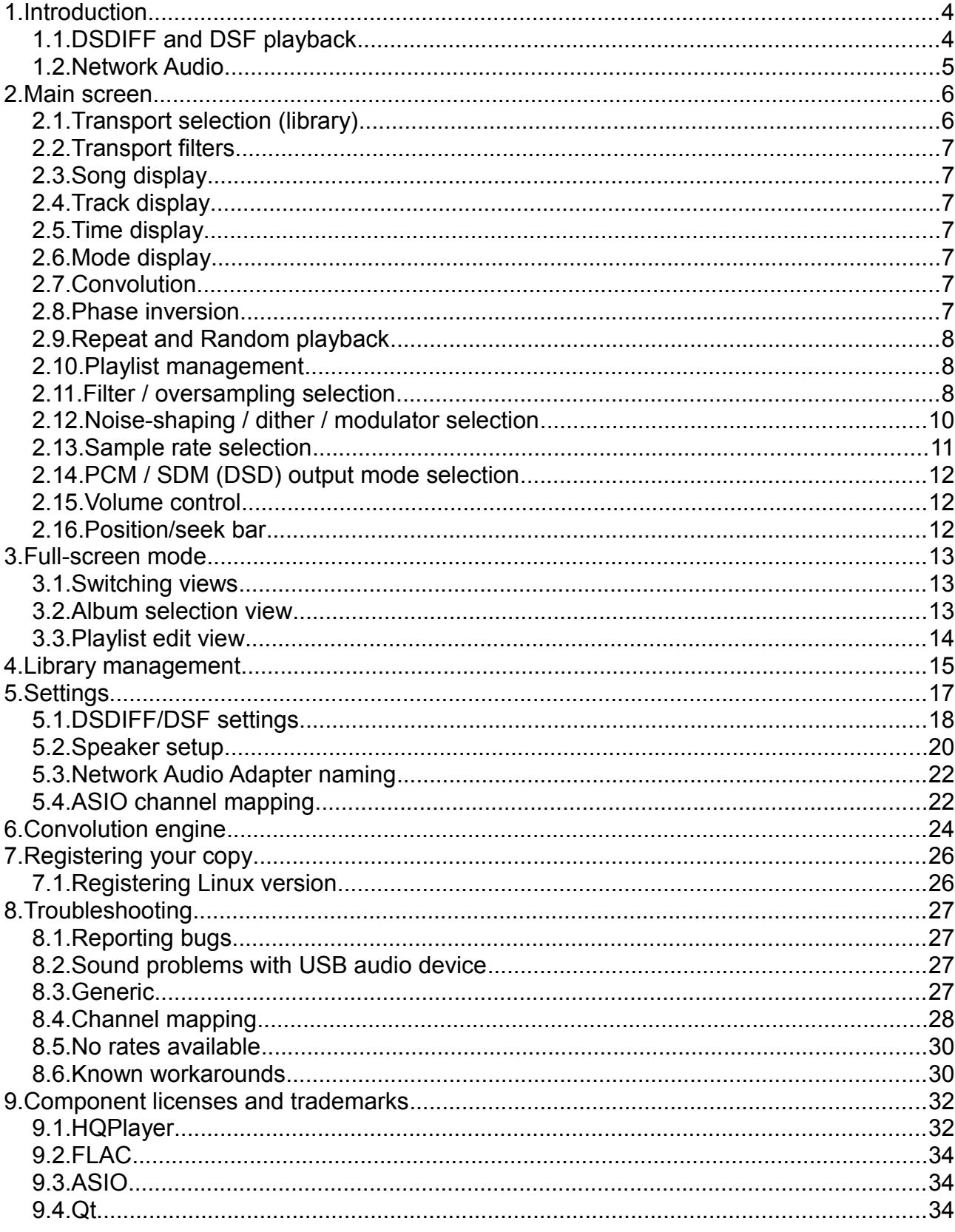

#### $3/36$

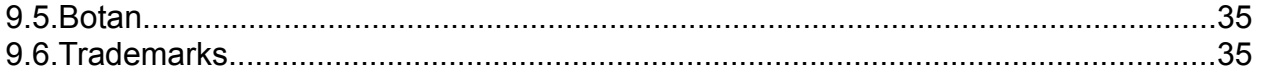

# **1. Introduction**

HQPlayer is a high quality audio player for Windows Vista, Windows 7, Linux and Mac OS X. HQPlayer also features several user selectable high quality resamplers as well as user selectable dither/noise shaping algorithms.

Some of the more affordable sound cards and D/A converters have suboptimal digital and analog filters, while still having support for higher sampling rates. Effect of this can reduced by applying high quality upsampling in software before feeding the signal to the audio hardware at higher rate. This moves some of the artifacts of the suboptimal hardware to higher frequencies, away from the audible band. Many of the hometheater amplifiers also re-sample internally to 48, 96 or 192 kHz, with the HQPlayer, these can be fed at the native rate.

Most modern D/A converters are delta-sigma type. Built-in delta-sigma modulator of HQPlayer allows using DSD-capable converters with this native data format, in many cases bypassing lot of DSP processing in these converters and allowing more direct data path to the conversion stage.

Resampling also allows playback for high resolution audio files on hardware capable of only lower sampling rates or bit depths. For lower bit depth playback, high quality dither or noise shaping can be employed.

HQPlayer also includes a convolution engine for applying digital room correction filters or other kinds of equalization.

These features ensure the best possible audio quality with the available audio hardware.

# **1.1. DSDIFF and DSF playback**

Playback of DSDIFF and DSF files is supported. In case hardware and drivers support ASIO DSD -mode, or one of the "PCM packed" modes, these files can be played back in native format.

For devices capable of only PCM input, PDM (pulse density modulation) content of these files is converted to 176.4 (64*fs*), 352.8 (128*fs*) or 705.6 kHz (256*fs*) PCM (pulse code modulation) format for playback through PCM audio hardware.The playback rate of DSDIFF and DSF files can be further altered by using resampling to chosen rate. Thus, playback rates from 32 to 1536 kHz are possible. Used bit depth is always maximum supported by the playback hardware.

Also multichannel loudspeaker delay- and level-processing is supported in both converted and native modes.

# **1.2. Network Audio**

Network Audio is a way to have remote audio adapters and DACs integrated seamlessly with the player application. All the audio processing is performed at the player application side, and then streamed asynchronously over the network for reproduction.

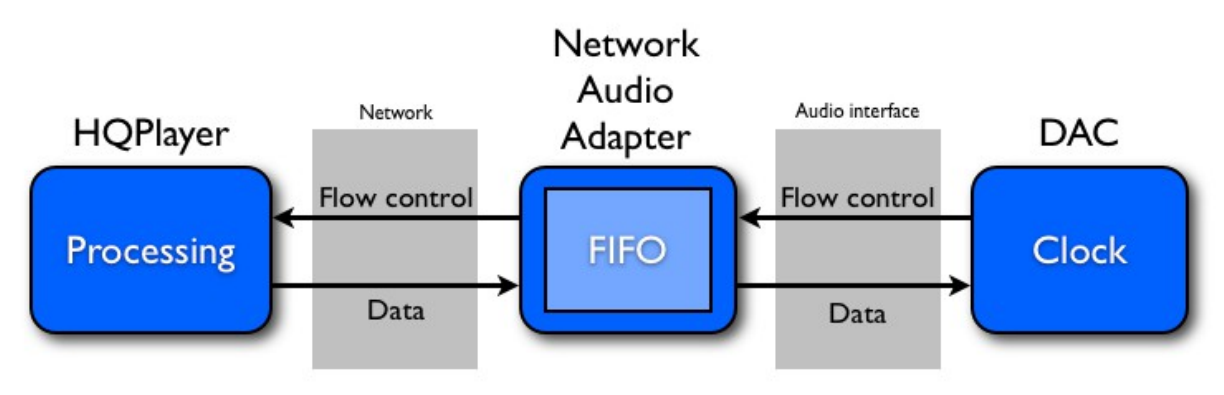

*Network Audio system*

# **2. Main screen**

When the application is first started up, main screen is displayed.

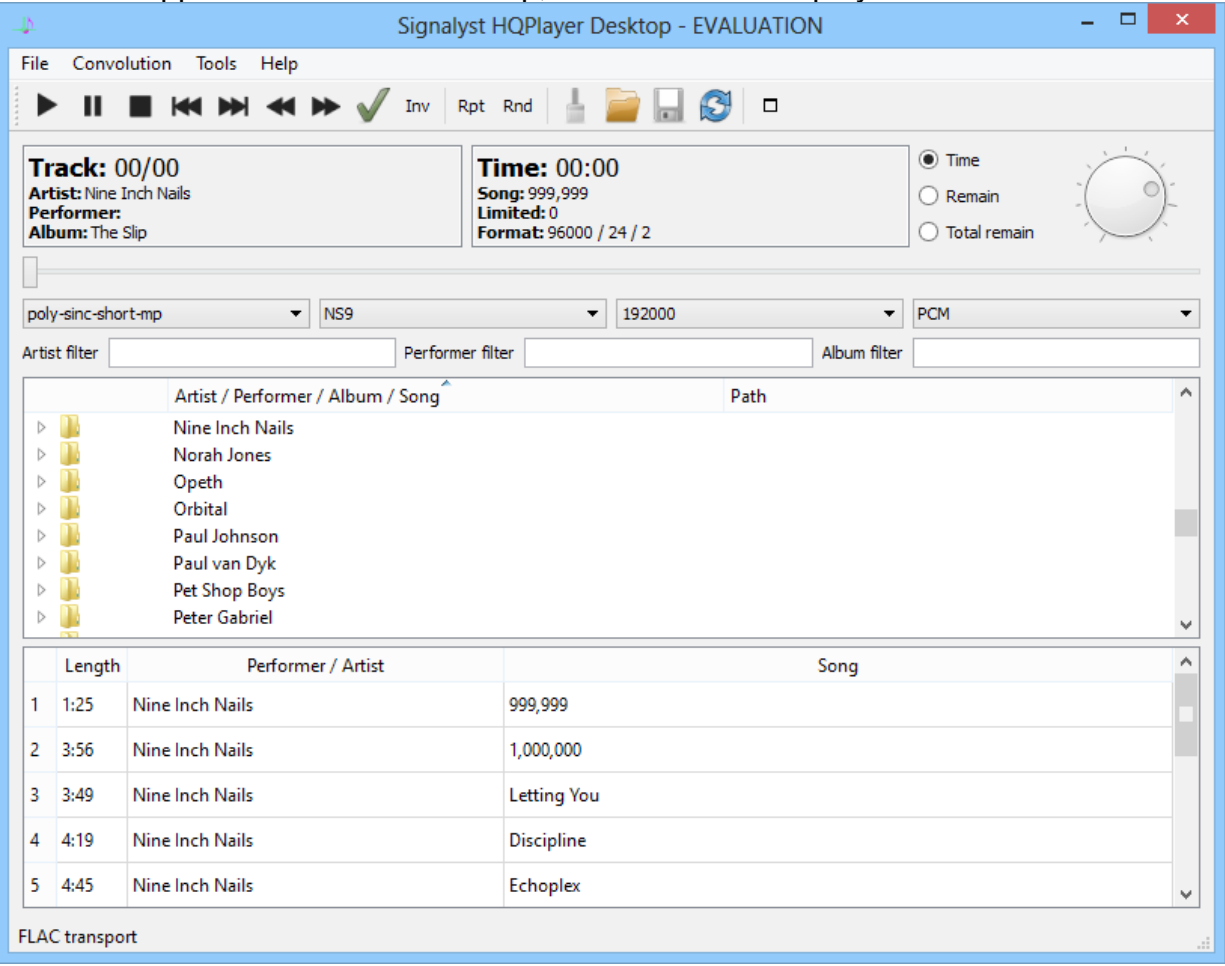

*Main screen*

User interface also supports standard multimedia keys and equivalent remote controls. It also features two modes, the traditional desktop application mode shown above, and new touch-optimized full-screen mode available through the right-most button in the toolbar.

Tracks, directory trees and playlist files can be added to the current playlist by dragand-drop from outside of the application.

*Note! In case you experience clicks/pops between DSDIFF/DSF tracks, creating a playlist for the tracks enables special code to reset the modulation state. Playback won't be gapless in this mode.*

### **2.1. Transport selection (library)**

Transport is the playback source location. It lists all configured FLAC-, DSDIFF-, DSF- , WAV- and AIFF- file paths as well as playlist files and a CD-drive. For file path, each sub-directory is expected to be an album consisting of files in one of the supported formats. Transports are structured in a tree model in Artist / Performer / Album / Song order.

Selecting a new transport represents similar action as changing a CD in physical drive. When album node is expanded, tracks of the album are listed. Selecting tracks switches transport into playlist mode, where individual tracks (from same or different album) can be added.

# **2.2. Transport filters**

Transport view can be filtered by entering filtering rules. Rules can be in traditional "wildcard" ('\*') format, or in Perl-style regular expression format, when prefixed with '#'.

# **2.3. Song display**

For CD, this field is used only to display track numbers. When playing back FLAC-files, metadata is shown. If metadata is not available a file name is shown. For DSDIFF-, DSF-, WAV- and AIFF- files, file name is displayed.

# **2.4. Track display**

Current track number and total number of tracks on a transport is shown on this display. For CD, this is the normal track number. For FLAC/DSDIFF/DSF/WAV/AIFFfiles, track numbering is constructed per directory basis based on file name sorting order. For preferred order, file names should begin with correct zero-prefixed track number.

# **2.5. Time display**

This display shows the selected time information. By default, it is the time from beginning of the track. Other possible values are time from end of the track and total time from end of the album (transport).

# **2.6. Mode display**

Selected time display mode is indicated here. Shown values are "time" for the time from beginning of the track, "remain" for the time from end of the track and "total remain" for the time from end of the album. Display mode can be changed by clicking this box.

# **2.7. Convolution**

When this button is depressed, convolution processing is completely bypassed. When this button is pressed, convolution engine is active and the configured impulse responses will be used to process the signal before resampling. Convolution can be enabled and disabled during the playback.

*Note! When source material sampling rate differs from the impulse sampling rate, impulse responses will be scaled to the source material's sampling rate. This can have a huge impact on CPU load, and with large impulse responses will require significant amount of CPU processing power.*

# **2.8. Phase inversion**

Absolute phase can be inverted in cases where volume control is available.

# **2.9. Repeat and Random playback**

Current tracklist/playlist can be repeated and played back in random order.

# **2.10. Playlist management**

Clicking the "Clear playlist" -button clears the internal playlist transport. If some other transport (such as album) is active, this doesn't have visible effect until new playlist is created. Playlist can be also loaded and saved using corresponding buttons. When other transport than playlist is selected, playlist is still in memory. Transport can be switched back to the playlist by clicking the "Activate playlist" button. Playlist playback of DSDIFF/DSF files is not gapless, but a special code is enabled in order to avoid clicks/pops between unrelated tracks.

# **2.11. Filter / oversampling selection**

This selection can be used to switch between resampling filters. This selection has an impact on available hardware sampling rates. This selection cannot be changed during playback. Different variants of "poly-sinc" are the most recommended by the author.

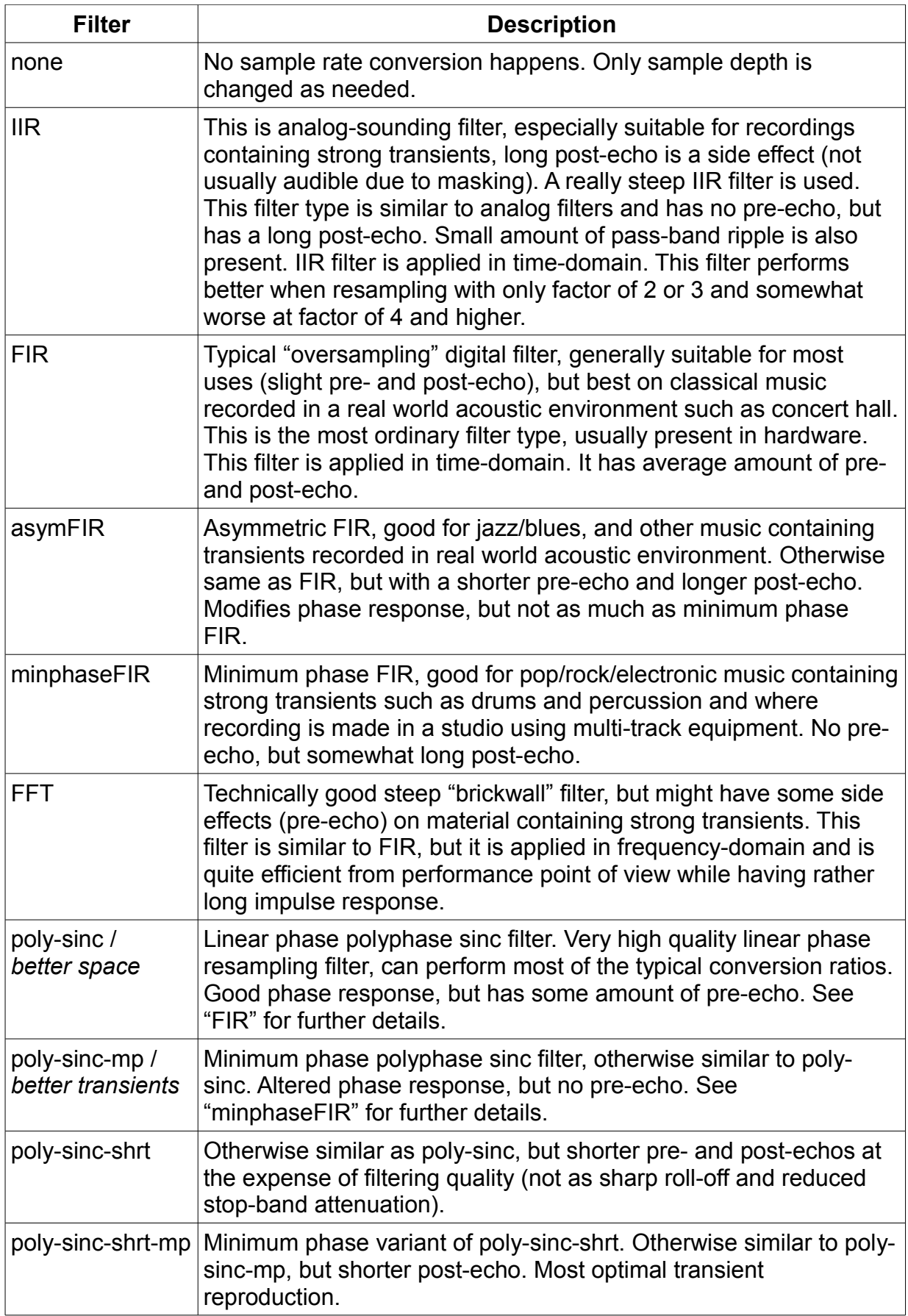

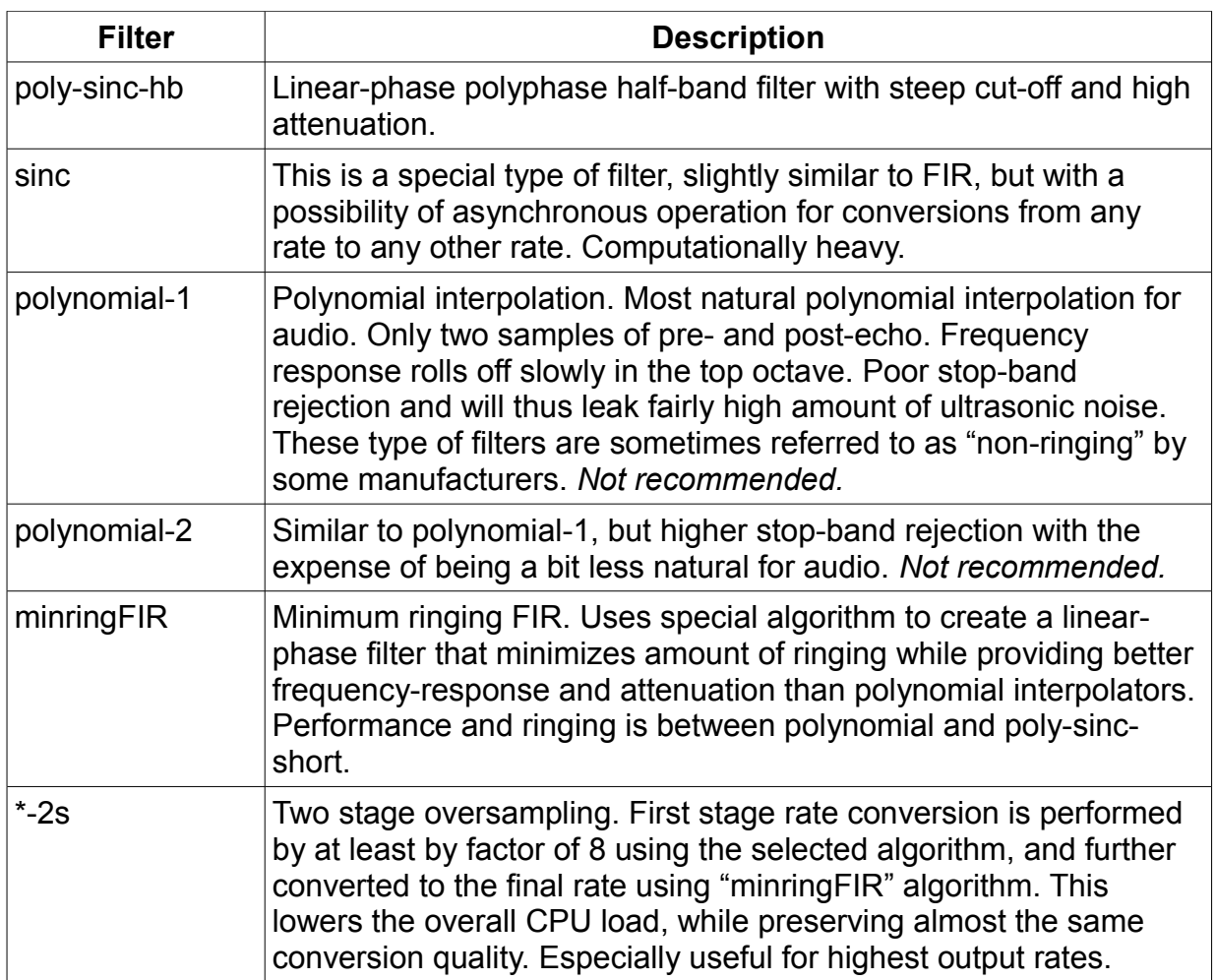

# **2.12. Noise-shaping / dither / modulator selection**

This selection can be used to switch between different word-length reduction algorithms. Especially important when playback hardware supports less than 24 bits. This selection cannot be changed during playback.

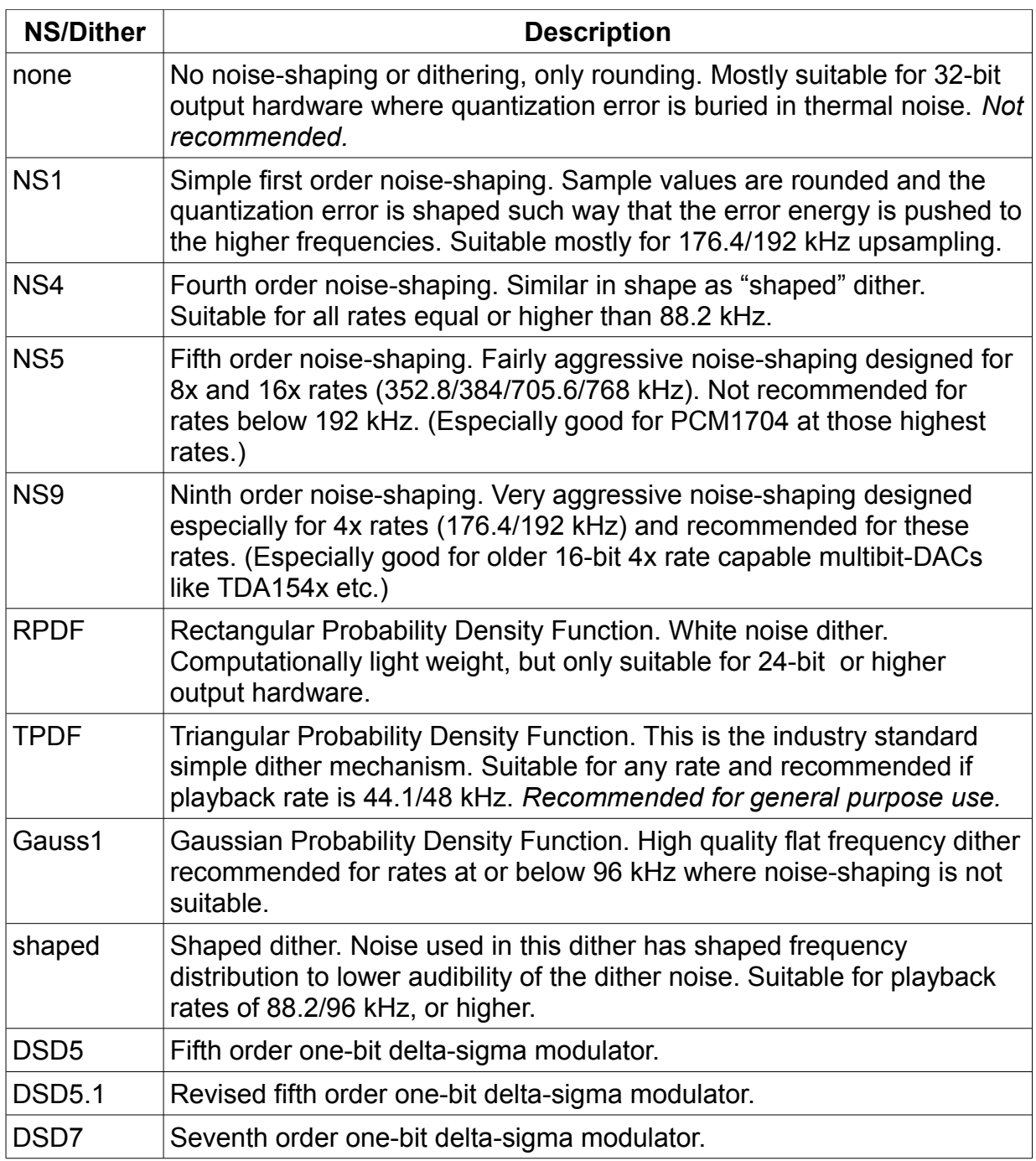

*Note!* Use of "NS1" with equipment sensitive to ultrasonic noise is not recommended.

### **2.13. Sample rate selection**

This selection can be used to switch between supported hardware sample rates. Available choices depend on selected transport and resampling filter type. This selection cannot be changed during playback.

*Note! When "none" is selected as resampling algorithm, output sampling rate is adjusted based on source file's sampling rate.*

# **2.14. PCM / SDM (DSD) output mode selection**

In case playback hardware supports both modes, the mode can be changed using this selection. In PCM mode, when source content is DSD it will be converted to PCM for playback. In SDM mode, when source content is PCM it will be converted to SDM for playback.

*Note! Overloading the delta-sigma modulator in SDM mode will cause audible noises. It is recommended to keep software volume at max -3 dB setting or lower when using PCM to SDM conversion to avoid overloading the delta-sigma modulator. Maximum modulation depth is monitored and when necessary limited to 50% as per SACD specification.*

# **2.15. Volume control**

Playback volume can be controlled through volume multimedia keys or remote control, or by operating this adjustment wheel. Selected dither/noise-shaping algorithm has significant impact on quality of this adjustment.

When using any resampling, maximum recommended volume level is -2 dBFS to avoid overloads in case material contains digital clipping/limiting.

*Note! Never use software based volume control as sole mean for adjusting volume. Always limit the maximum possible volume to reasonable levels by using suitable hardware adjustment!*

# **2.16. Position/seek bar**

Shows relative playback position of a currently playing song while also allowing seeks to arbitrary position within the song.

# **3. Full-screen mode**

When full-screen button is clicked in the main window toolbar, following kind of screen is shown either in maximized window or in full-screen, depending on corresponding setting in Settings-dialog.

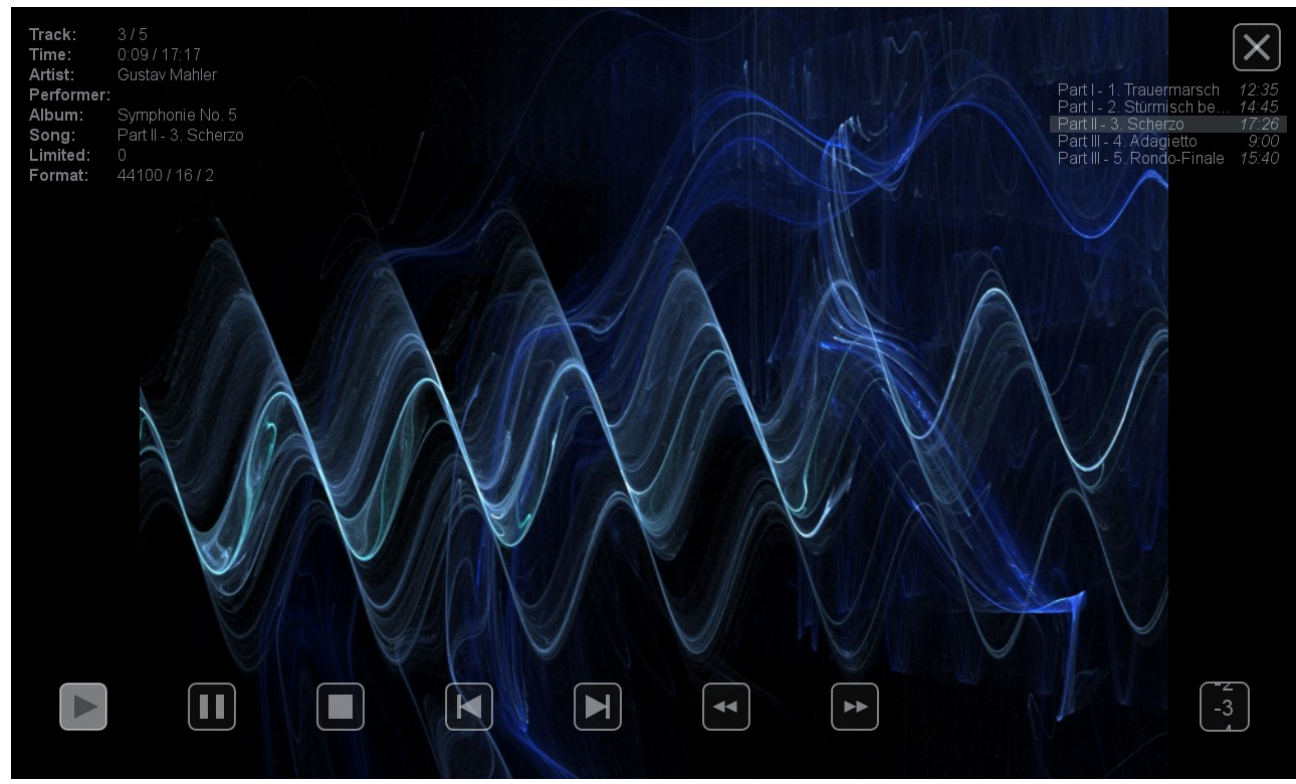

*Full-screen mode*

This display is optimized for touch-screens, but can be also used with a mouse or other suitable pointing device.

Cover art of the current track is shown as a background image, when available. If track doesn't have embedded cover art, album/folder cover image is used instead. If no cover image is available, default background image is shown. Information about current track is shown in the top left corner of the screen.

Track-listing is shown in top-right corner of the screen with high-light of current track and possibility to directly select a track. Volume adjustment is in the lower right corner and can be adjusted by dragging from the the adjustment either up or down. Volume can be also operated using a mouse wheel when mouse pointer is within the control.

# **3.1. Switching views**

Full-screen mode has three parallel views in horizontal direction. The view described above is the middle one. Views can be switched by flick gestures to left or right.

# **3.2. Album selection view**

On the left, there is an album selection view with cover flow and search on the top of the screen. When the search entry at the top of the screen is clicked or tapped, virtual

keyboard is shown (Windows only). Clicking or tapping an album will select it for playback and return the view back to the normal middle-view.

### **3.3. Playlist edit view**

Unknown<br>2 Unlimited<br>2L Super Trouper<br>The Winner Takes It All **ABBA** Super Trouper 鑿 Arrival ouper ۱۱۰۰۰per<br>The Winner Takes It All 羅 More Gold On and On and On ABBA Ring Ring Andante, andante Accept Me and I Super Trouper The Album Ace Of Base 306 Happy New Year Aerosmith The Albums - Bonus Tracks Our Last Summer Alanis Morissette The Visitors The Piper 中心 Alexia Voulez-Vous Lay All Your Love on Me The Way Old Friends Do Alicia Keys Waterloo Amália Rodrigues Apple Pie<br>Art Porter Asa<br>Asa<br>Avain Benchmark<br>Billie Holiday Björk<br>Blank & Jones Blazing Redheads<br>BlueCoast Bo Kaspers Orkester Bomfunk MC's CMX Chesky Records<br>Chris Rea<br>Claire Martin Corporate 09 Cybele DJ Tiesto Dance Nation David Gilmour Doon Durnlo

On the right, there is a playlist edit view shown below.

*Playlist edit view*

Going from left to right, there's an artist selection column, album selection column and track selection column. The right-most column is the current playlist. Tracks can be added or removed using the **+** and **–** keys below. Tracks can be also reordered by using the up/down arrow buttons. Or the playlist can be cleared using the **C** button.

# **4. Library management**

To edit library, open the "File" menu and select "Library...". Following dialog will be shown.

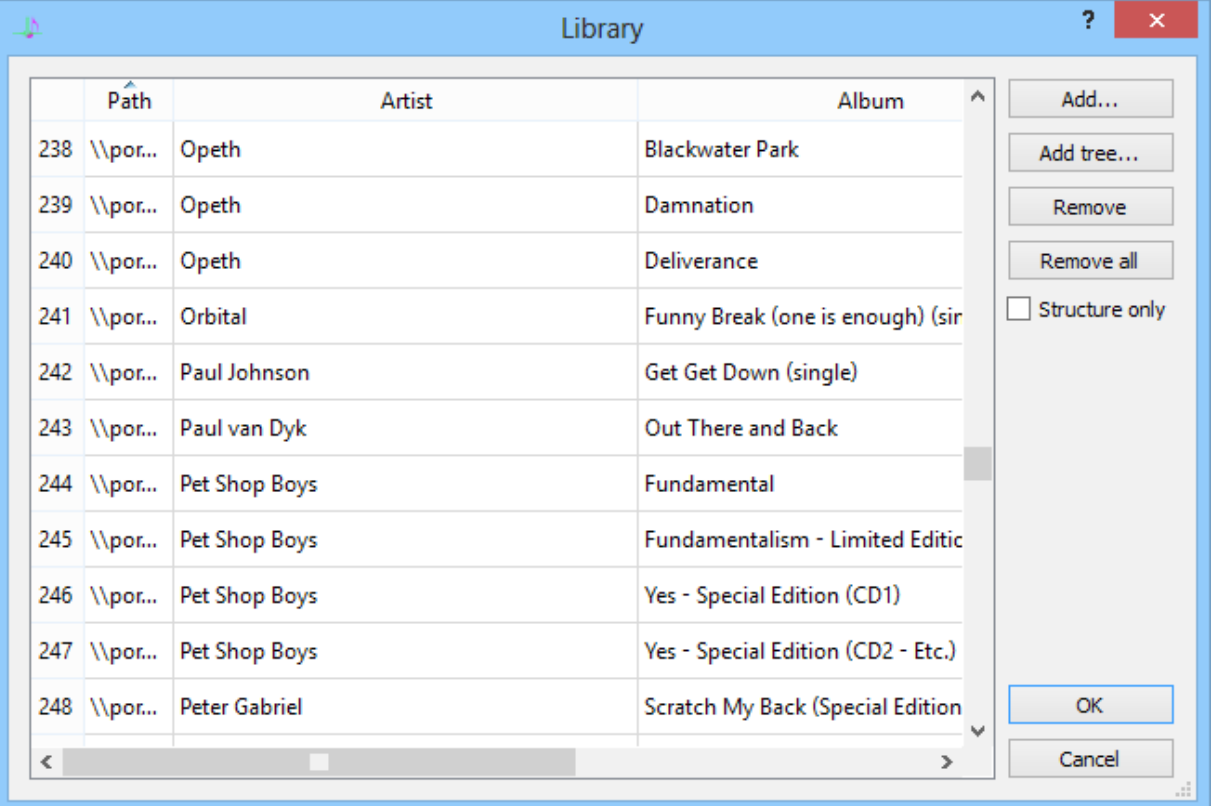

*Transport editing dialog*

List shown on the left is the list of album locations available on the transport selector. Each path is intended to represent an album consisting of files of same number of channels.

To remove an album from the listing, select the album path and click "Remove" button. Once you are done with the editing, select either "OK" to save your changes or "Cancel" to discard the changes.

It is also possible to edit album metadata by double-clicking a cell.

To add an album path, click "Add..." to browse and select an album folder you wish to add and click "OK". Now the path to the selected file will be added to the list of available albums. To add an entire directory tree, click "Add tree..." to browse and select base directory of the tree you wish to add and click "OK". All the nodes of the directory tree with recognized content will be added to the list of available albums. Already known entries are automatically ignored (except for added folder cover art). Select "Structure only" to extract metadata solely from the directory tree structure instead of metadata embedded in files.

Metadata for each path is loaded when available. If metadata is not available within the file, it is constructed from the full file path, assumed of being in format Artist/Album/Song.

*Note! Each directory is assumed to contain only one type of supported playback files, the first recognized type will be used and other types of files within the directory will be ignored.*

To clear the list, select "Remove all", confirmation dialog will appear before the list is cleared.

# **5. Settings**

To change program's device settings, open the "File" menu and select "Settings...". Following dialog will be shown.

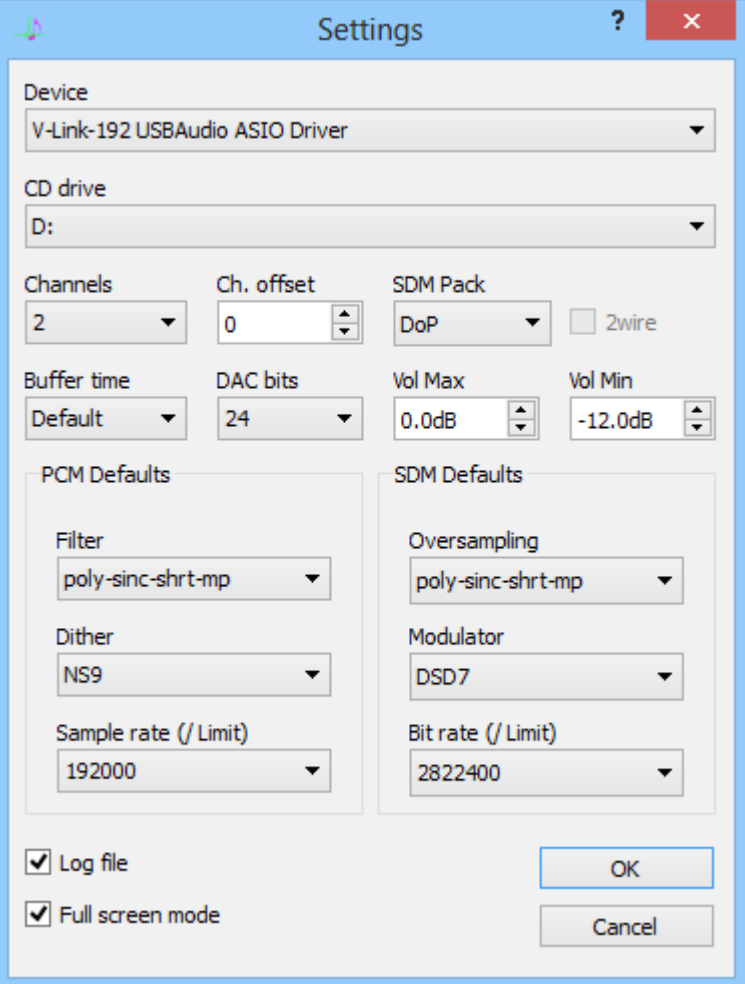

*Settings dialog*

Content of the device selection depends on the mode application was started in. For WASAPI driver type, used audio endpoint (device) can be selected by using the "Device" selection which lists all the available audio endpoints in addition to the default endpoint, which is the one selected in Windows Control Panel for the default audio output.

For ASIO driver type, used audio device can be selected by using the "Device" selection which lists all the available ASIO devices. "Ch. offset" can be used to select the channel which is considered to be the first in channel mapping (0-based). For Network Audio driver type, list of remote audio devices is shown on the "Device" selection.

On Linux, ALSA audio endpoint (device) can be selected by using the "Device" selection which lists all the available hardware audio endpoints.

On Windows, drive letter for the CD drive can be changed from the "CD drive" selection. On Linux, device node for the CD drive can be entered.

Default audio processing settings can be changed from the "PCM Defaults" and "SDM Defaults" boxes.

Number of channels can be chosen from "Channels" selection, possible choices are "2" for stereo, "5.1" for normal multichannel and "7.1" for extended multichannel. DSD content can be transferred to the audio device by packing it into suitable PCM container, two methods are allowed using the "SDM Pack" selection "uint8" to send a byte stream and "DoP" to use the DoP v1.1 standard. The "2wire" setting enables dual-wire channel bonding to achieve 2x higher sampling rates for both PCM and DoP-based DSD on those DACs that support this feature.

Channel mapping is following (regardless of driver type):

- 0. Front Left
- 1. Front Right
- 2. Front Center
- 3. Low Frequency (LFE)
- 4. Back Left
- 5. Back Right
- 6. Side Left
- 7. Side Right

Length of the hardware audio buffer (in milliseconds) can be changed by using "Buffer time" selection. It is recommended to use "Driver default", unless audio drop-outs are experienced. When "Driver default" is used, the audio driver defines length of the buffer. In case of WASAPI, this is more or less fixed value. In case of ASIO, this can be usually controlled through ASIO control panel, which can be launched by selecting "ASIO Control Panel..." from the "Tools" menu. Values between 10 and 100 ms are most recommended.

It is also possible to configure adjustment range of the volume control. When both values are set to zero (0), volume control is bypassed completely.

When DAC with other bit depth than 24-bit is connected to a unidirectional interface like S/PDIF or AES/EBU it is recommended to select correct number of bits from the "DAC bits" selection. If measurement results for the DAC are available, a value corresponding to linear range of the DAC can be used.

To save the settings, click the "OK" button and to discard any setting changes click the "Cancel" button.

*Note! Using one of the heavy algorithms for upsampling multichannel audio files can require significant amount of CPU processing power!*

*Note! Do NOT select anything other than "None" as SDM packing, unless you are sure your hardware supports the particular special packed mode!*

# **5.1. DSDIFF/DSF settings**

Settings for the PDM  $\rightarrow$  PCM conversion process can be changed through a settings dialog available from the "File" menu by selecting "DSDIFF/DSF settings...". Following dialog will be displayed.

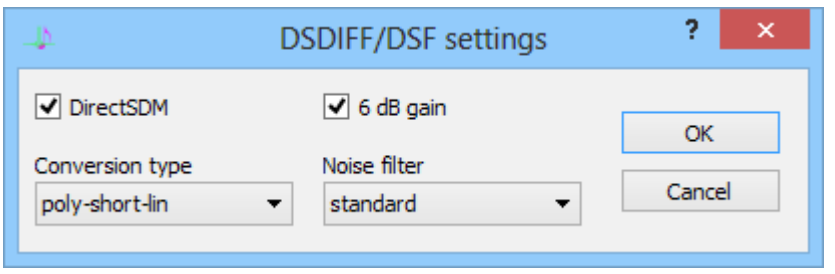

*DSDIFF/DSF settings dialog*

DirectSDM setting disables all processing when source file is DSD content and output format is SDM to a DSD-device.

DSDIFF or DSF file should typically have 6 dB of headroom on the signal level. By selecting "6 dB gain" check box, 6 decibels of gain is applied, removing this headroom from the converted signal. This way the normal playback level reaches that of CD, FLAC, WAV or AIFF. However, this may cause digital clipping with some source material and thus use of 6 dB gain is *not recommended*!

Type of conversion can be selected from the "Conversion type" drop list. Following conversion types are supported.

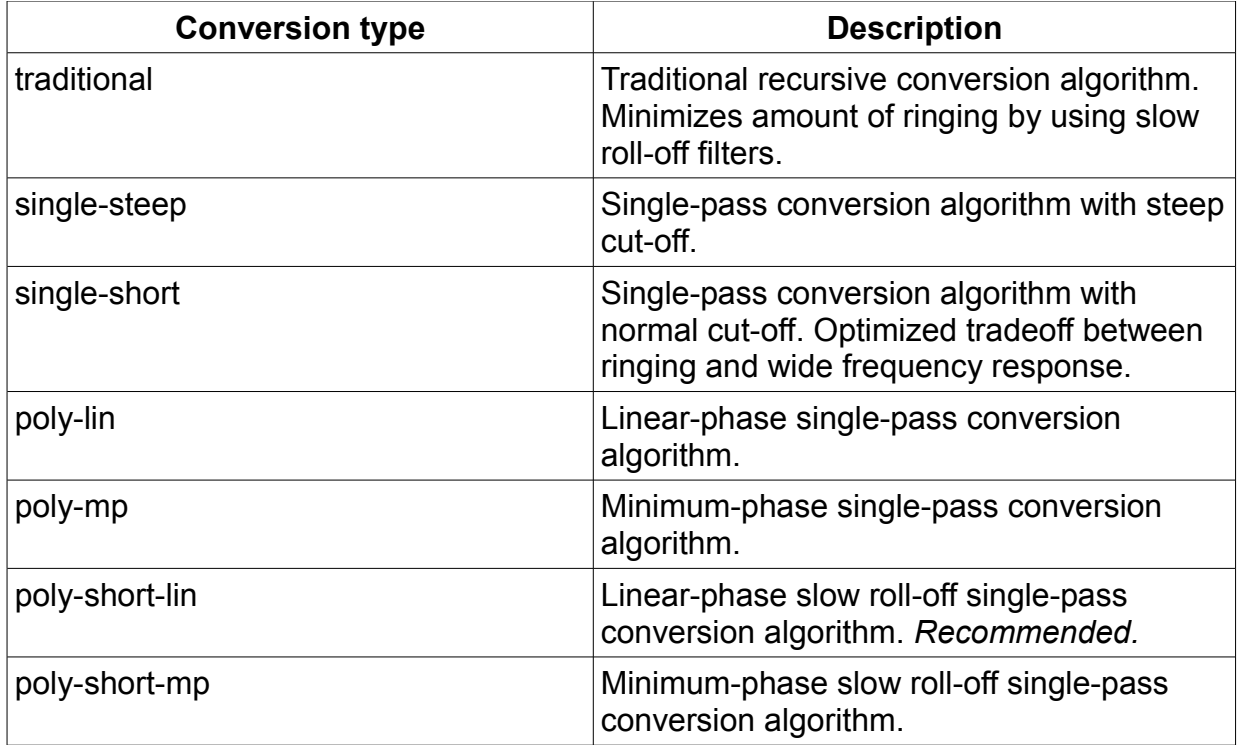

Different types of noise filters are provided. These reduce amount of ultrasonic noise present in the source data. Standard filtering leaves low level of ultrasonic noise. Some loudspeakers with tweeters of low power handling capability can be sensitive to this noise, especially when higher listening volumes are used. Also some poorly designed amplifiers can misbehave in presence of such ultrasonic content. Therefore more aggressive noise filters can be selected by using "Noise filter" drop list. These filters will also limit bandwidth available for the audio content. Following filters are supported.

When playback rate of DSDIFF or DSF is 88.2/96 kHz, use of extra noise filtering in addition to "standard" is less important, since most of the noise will be cut out. When playback rate of DSDIFF or DSF is 44.1/48 kHz, extra noise filtering in addition to "standard" is not needed and will actually just reduce playback quality.

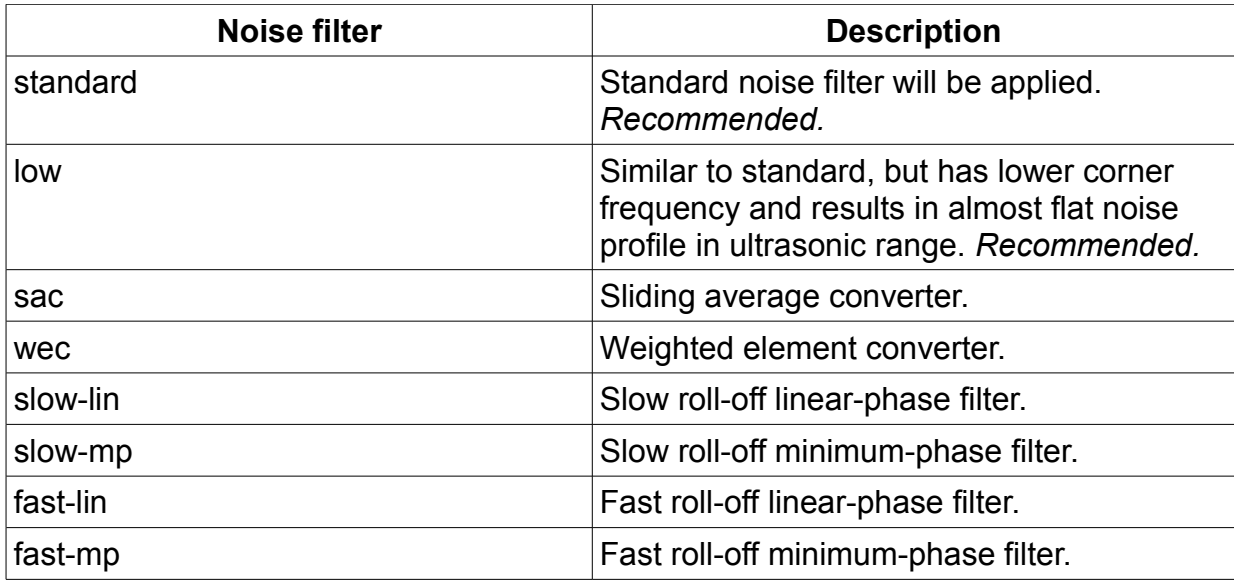

# **5.2. Speaker setup**

For multichannel playback, speaker distances and playback levels can be configured using speaker setup dialog. This dialog can be reached by opening "Tools" menu and selecting "Speaker Setup...".

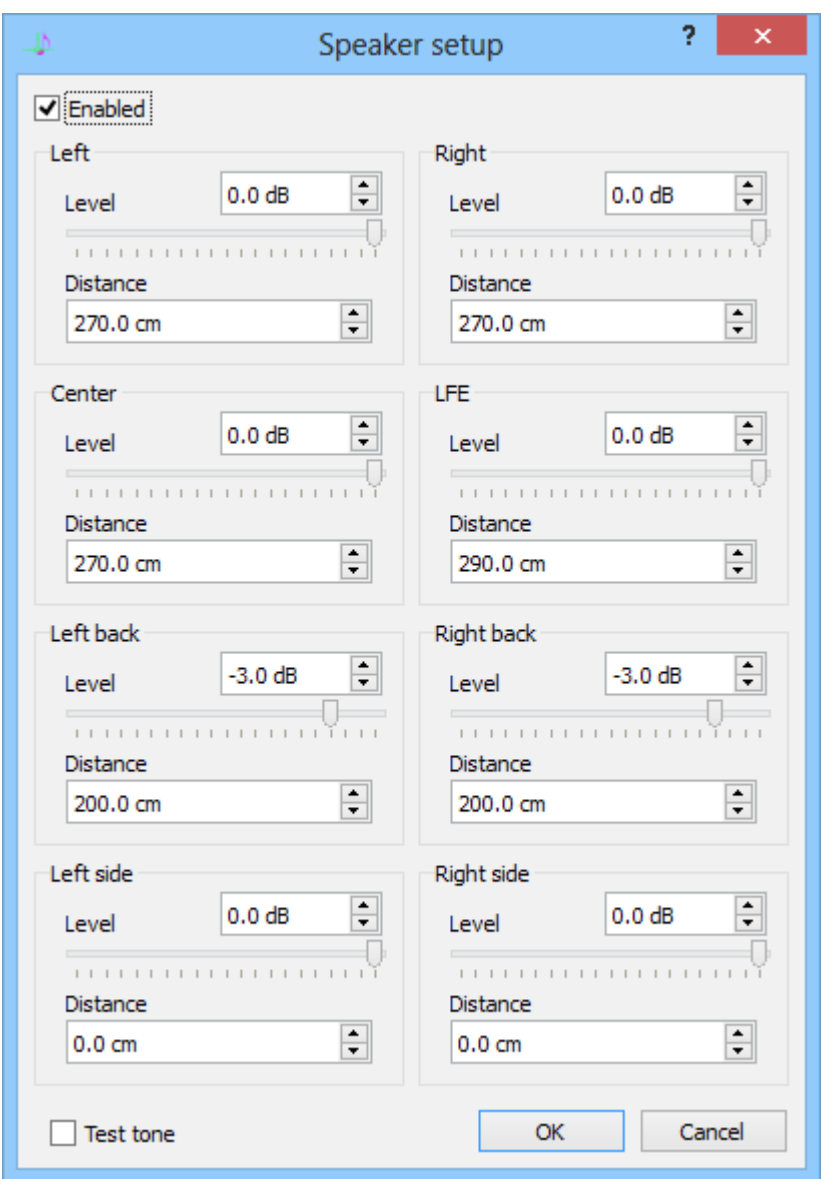

*Speaker setup dialog*

In this dialog, distance to each individual speaker can be set in centimeters. Playback of the speaker can be set using the volume slider and unit shown in upper right corner is in dB.

Pink noise test tone can be played by selecting the "Test tone" box. When the box is checked, tone will be played in all channels, thus making it easy to adjust all levels in such way that the they sound equal. When the box is grayed, tone will be played one channel at the time in rotating manner, making it easy to adjust all levels using an SPL meter.

Multichannel delay processing is done in target sampling rate. This increases processing accuracy as the output sampling rate is increased.

# **5.3. Network Audio Adapter naming**

Network Audio Adapters can be assigned a non-default name using Tools / Network

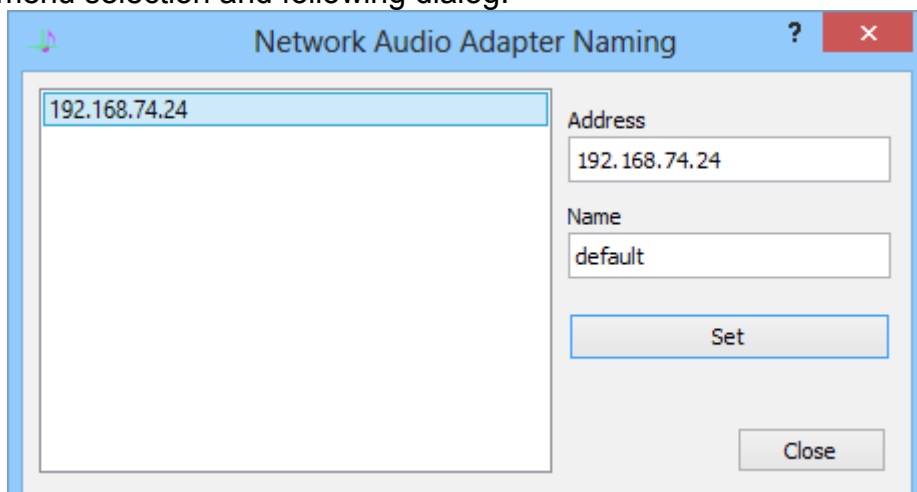

naming menu selection and following dialog.

*Network Audio Adapter naming dialog*

When this dialog is opened, a NAA discovery is run and a list of discovered adapters appears in a few seconds. Selecting an entry from the list displays the selected address and it's associated name on the right. Name can be modified and sent to the device by clicking "Set" button. After each modification a re-discovery is run. This way, different names can be assigned for different adapters for example for multiroom use, so that different adapters can be recognized and found even if their assigned IP address changes over time.

# **5.4. ASIO channel mapping**

When using ASIO, in addition to just using default channel mapping it is also possible to assign custom channel mappings. This can be done by selecting "ASIO Channel Mappings..." from the "Tools" menu.

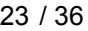

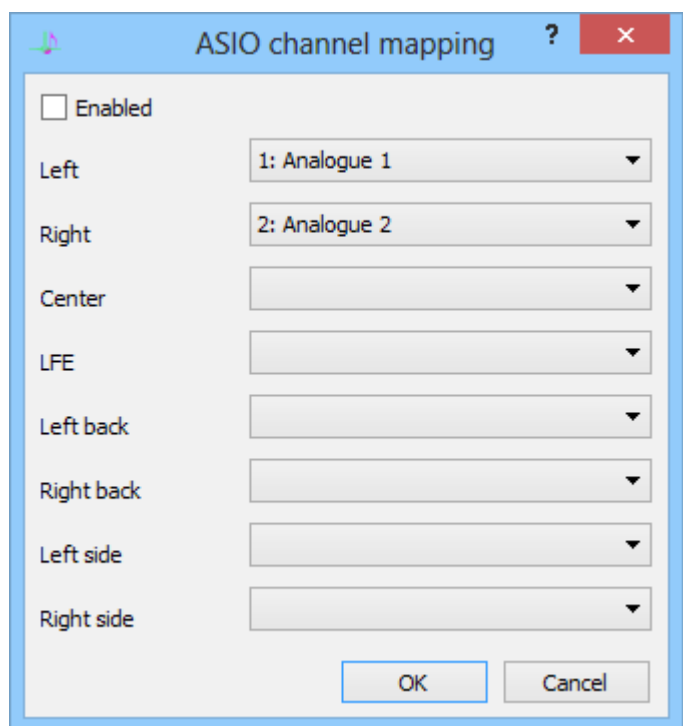

*ASIO channel mapping dialog*

In this dialog, left hand side shows the source channel and the channels reported by the ASIO driver can be selected as destination channels from the drop lists on the right hand side.

# **6. Convolution engine**

Convolution engine can be configured through the "Convolution" menu and selecting "Engine setup...".

Following dialog will be shown.

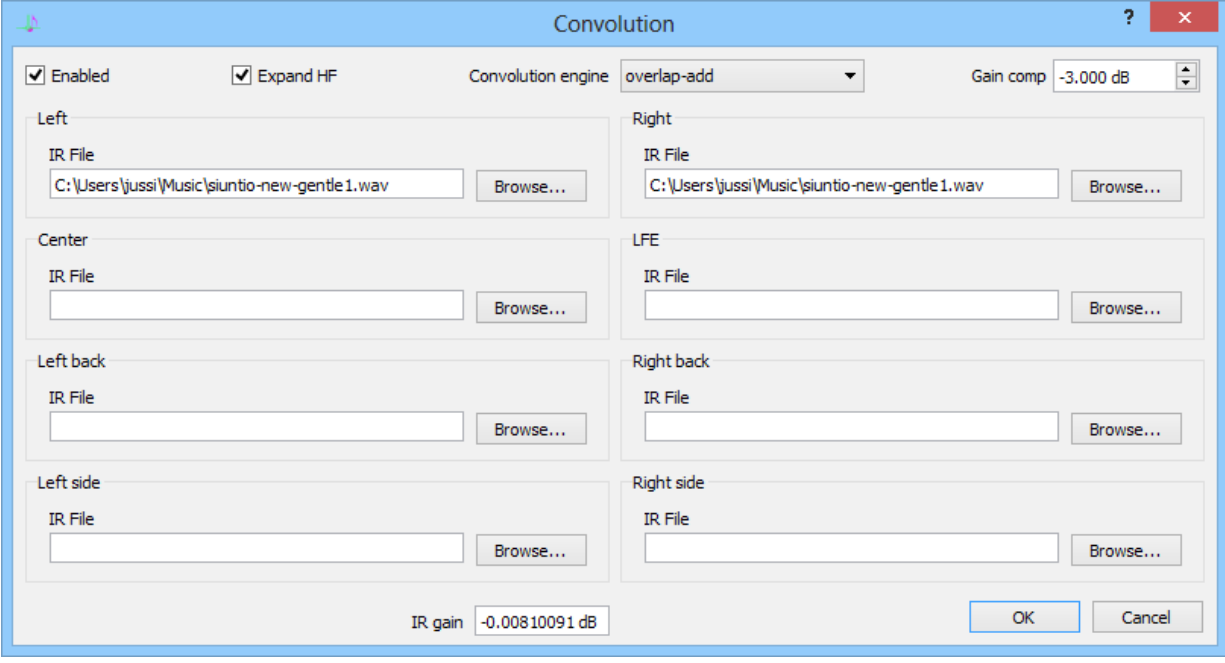

*Convolution engine setup dialog*

When "Engine enabled" option is checked, convolution engine is enabled at the application level and enabled by default at the startup time. Enable this selection only after selecting suitable impulse response files and if you are certain that your files contain intended impulse response data.

Convolution algorithm can be changed from the "Convolution engine" selection. There are two possibilities, "overlap-add" consumes less CPU power and is recommended. Another alternative is "overlap-save" which consumes more CPU power.

To select impulse response files, "Browse..." button can be used. A normal file selection dialog will be shown. After a file is selected, some preliminary checks for the suitability is done and an error message is displayed in case of incorrect file details. Left and right channels can have independent files.

When an impulse response file is selected through "Browse...", it's estimated gain function is calculated and displayed in "IR gain" box. This can help choosing suitable value for "Gain compensation". Also the default convolution engine can be selected. When positive gain compensation is chosen, it is applied as negative gain when convolution is disabled from the main screen. This makes it easier to compare impact of the particular convolution setup.

When provided impulse response is lower sampling rate than source material, it's high frequency response can be expanded to cover the new bandwidth by selecting "Expand HF" setting.

Clicking "OK" will save the setting to the configuration file and the settings are ready for use.

Convolution engine requires impulse responses to be mono RIFF (WAV) format files. If some of the channels don't need processing, or are not used, clearing the filename will disable convolution engine for those channels.

For example popular [Room EQ Wizard](http://www.hometheatershack.com/roomeq/) can export suitable impulse responses after designing for "Generic" equalizer by selecting File  $\rightarrow$  Export  $\rightarrow$  Filters Impulse Response as WAV. Expert users can also use open source [DRC](http://drc-fir.sourceforge.net/) tool for designing even suitable full-band correction filters.

*Note! Use of long convolution filters for all eight channels of audio for hires audio files will need substantial amount of CPU processing power!*

# **7. Registering your copy**

Activation code can be entered by opening "Help" menu and choosing "Register...". Dialog will appear asking for the code. If your code was shipped with a name, fill also name field, otherwise leave it empty.

Code can be also entered after, or close to trial period closing when a dialog asking for the code appears at startup time.

*Note! Especially on Windows 7 it may be necessary to start the application as Administrator in order to successfully store the registration code. To do it, right-click on the application's Start-menu entry and select "Run as administrator" from the menu.*

# **7.1. Registering Linux version**

After purchasing a license for Linux version, key file will be provided. This file can be installed by selecting "Register..." from the "Help" menu.

# **8. Troubleshooting**

This chapter explains some known workarounds and things which you can try, in case of problems.

# **8.1. Reporting bugs**

In case you discover bugs, please enable log file functionality from the settings dialog, try to reproduce the bug and send the log file together with a screen shot (PrtScn button) to our support email address [support@signalyst.com](mailto:support@signalyst.com) . The log file can be typically found from \Users\<username>\AppData\Local\HQPlayer directory of the system drive. You may need to complete this path on the address bar of the Windows Explorer as these are not shown by default. The log file is called hqplayer.log.

# **8.2. Sound problems with USB audio device**

Default buffer size for USB audio devices is fairly small (10 ms) in Windows. This sometimes causes various audio playback issues when some other process is loading the system. If you experience such problems, increase size of the audio buffer by changing the "Buffer time" setting in Settings-dialog. Good starting point is 100 ms.

# **8.3. Generic**

You might want to check that your selected sound device has exclusive mode enabled in endpoint properties.

![](_page_27_Picture_51.jpeg)

*Endpoint properties dialog*

With some buggy drivers it might also be necessary to change default format to match the sample rate you are trying to use with HQPlayer.

### **8.4. Channel mapping**

Please note, that depending on sound device, channel mappings may have playbacksoftware independent implications. For example some cards perform internal downmix of multichannel playback depending on speaker layout configured in their respective control panels.

Here is example of speaker setup found in Windows Vista in Control Panel  $\rightarrow$  Sound /  $Playback \rightarrow$  Configure.

![](_page_28_Picture_18.jpeg)

*Windows Vista Speaker Setup dialog*

And here is example of Creative Audio Console speaker setup.

![](_page_29_Picture_64.jpeg)

*Creative Audio Console*

When using ASIO channel mapping with Creative driver, it is advisable to select maximum number of channels (7.1 Speakers) here in order to avoid conflicts between downmixing done by the Creative hardware/drivers and channel mapping / speaker setup processing done by the HQPlayer.

#### **8.5. No rates available**

In some cases, rate selection may stay empty. This means that there are no suitable hardware sampling rates available for selected source material and resampling filter combination. In this case, try selecting different resampling filter, such as "sinc", "minphase-sinc" or "none".

#### **8.6. Known workarounds**

#### **E-MU 0202 USB, 0404 USB and Tracker Pre USB**

Driver may use fixed rate which can be changed from the E-MU control panel (icon can be found from the system tray).

![](_page_30_Picture_30.jpeg)

*E-MU Control Panel*

Usually selecting 44.1 kHz rate and internal sync source allows rate control by the software. If not, sample rate needs to be changed from this control panel before clicking "Play" in HQPlayer, otherwise starting the device may fail. If this happens anyway, you can click "Stop", then correct the sampling rate in E-MU control panel and click "Play" again.

# **9. Component licenses and trademarks**

Following licenses apply for specified components.

### **9.1. HQPlayer**

HQPlayer End User License Agreement

CAREFULLY READ THE FOLLOWING LICENSE AGREEMENT. BY OPENING THE PACKAGE OR CLICKING ON THE "I AGREE" BUTTON, YOU ARE CONSENTING TO BE BOUND BY AND ARE BECOMING A PARTY TO THIS AGREEMENT. IF YOU DO NOT AGREE TO ALL OF THE TERMS OF THIS AGREEMENT, CLICK THE "CANCEL" BUTTON, AND, IF APPLICABLE, RETURN THIS PRODUCT TO THE PLACE OF PURCHASE FOR A FULL REFUND.

License Grant

The package contains software ("Software") and related explanatory written materials ("Documentation"). "Software" includes any upgrades, modified versions, updates, additions and copies of the Software. "You" means the person or company who is being licensed to use the Software or Documentation. "We" and "us" means Jussi Laako, Signalyst.

This Software is licensed, not sold. We hereby grant you a nonexclusive license to use one copy of the Software on any single computer, provided the Software is in use on only one computer at any time. The Software is "in use" on a computer when it is loaded into temporary memory (RAM) or installed into the permanent memory of a computer for example, a hard disk, CD-ROM or other storage device.

Title

We remain the owner of all right, title and interest in the Software and Documentation.

Archival or Backup Copies

You may either:

- $\cdot$  make one copy of the Software solely for backup or archival purposes; or
- · transfer the Software to a single hard disk, provided you keep the original solely for backup or archival purposes.

#### Things You May Not Do

The Software and Documentation are protected by Finnish copyright laws and international treaties. You must treat the Software and Documentation like any other copyrighted material--for example a book. You may not:

- · copy the Documentation;
- · copy the Software except to make archival or backup copies as provided above;
- · modify or adapt the Software or merge it into another program;
- · reverse engineer, disassemble, decompile or make any attempt to discover the source code of the Software, except solely for the purpose of using modified versions of the Qt library or other LGPL libraries, only to the extent required for this purpose;
- · place the Software onto a server so that it is accessible via a public network such as the Internet; or
- · sublicense, rent, lease or lend any portion of the Software or Documentation.

#### Trial Version

Limited time trial license is provided solely for the purpose of verifying that the Software and Documentation is suitable for You and performs as expected, before purchasing a license. As the trial license is provided for verification purposes, there is NO WARRANTY or REMEDY. After the limited trial time, You agree to either stop using the Software and Documentation or purchase a license if You want

to continue using the Software and Documentation.

#### **Transfers**

You may transfer all your rights to use the Software and Documentation to another person or legal entity provided you transfer this Agreement, the Software and Documentation, including all copies, updates and prior versions to such person or entity and that you retain no copies, including copies stored on computer.

Limited Warranty

In case the Software was delivered to You electronically (over the internet):

· as You have been able to test the software within a trial period to

verify it's functionality for You, there is NO WARRANTY at all.

In case the Software was delivered to You on a physical media, we warrant that for a period of 14 days after delivery of this copy of the Software to you:

- · the physical media on which this copy of the Software is distributed will be free from defects in materials and workmanship under normal use; and
- · the Software will perform in substantial accordance with the Documentation.

To the extent permitted by applicable law, THE FOREGOING LIMITED WARRANTY IS IN LIEU OF ALL OTHER WARRANTIES OR CONDITIONS, EXPRESS OR IMPLIED, AND WE DISCLAIM ANY AND ALL IMPLIED WARRANTIES OR CONDITIONS, INCLUDING ANY IMPLIED WARRANTY OF TITLE, NONINFRINGEMENT, MERCHANTABILITY OR FITNESS FOR A PARTICULAR PURPOSE, regardless of whether we know or had reason to know of your particular needs. No employee, agent, dealer or distributor of ours is authorized to modify this limited warranty, nor to make any additional warranties.

#### Limited Remedy

In case the Software was delivered to You electronically (over the internet):

- · as You have been able to test the software within a trial period to
- verify it's functionality for You, there is NO REMEDY at all.

In case the Software was delivered to You on a physical media, our entire liability and your exclusive remedy shall be:

· the replacement of any diskette(s) or other media not meeting our Limited Warranty which is returned to us or to an authorized Dealer or Distributor with a copy of your receipt; or

· if we or an authorized Dealer or Distributor are unable to deliver a replacement diskette(s) or other media that is free of defects in materials or workmanship, you may terminate this Agreement by returning the Software and Documentation and your money will be refunded.

IN NO EVENT WILL WE BE LIABLE TO YOU FOR ANY DAMAGES, INCLUDING ANY LOST PROFITS, LOST SAVINGS, OR OTHER INCIDENTAL OR CONSEQUENTIAL DAMAGES ARISING FROM THE USE OF OR THE INABILITY TO USE THE SOFTWARE (EVEN IF WE OR AN AUTHORIZED DEALER OR DISTRIBUTOR HAS BEEN ADVISED OF THE POSSIBILITY OF THESE DAMAGES), OR FOR ANY CLAIM BY ANY OTHER PARTY.

#### Term and Termination

This license agreement takes effect upon your use of the software and remains effective until terminated. You may terminate it at any time by destroying all copies of the Software and Documentation in your possession. It will also automatically terminate if you fail to comply with any term or condition of this license agreement. You agree on termination of this license to either return to us or destroy all copies of the Software and Documentation in your possession.

#### **Confidentiality**

The Software contains trade secrets and proprietary know-how that belong to us and it is being made available to you in strict confidence. ANY USE OR DISCLOSURE OF THE SOFTWARE, OR OF ITS ALGORITHMS, PROTOCOLS OR INTERFACES, OTHER THAN IN STRICT ACCORDANCE WITH THIS LICENSE AGREEMENT, MAY BE ACTIONABLE AS A VIOLATION OF OUR TRADE SECRET

#### RIGHTS.

General Provisions

1. This written license agreement is the exclusive agreement between you and us concerning the Software and Documentation and supersedes any and all prior oral or written agreements, negotiations or other dealings between us concerning the Software.

2. This license agreement may be modified only by a writing signed by you and us.

3. In the event of litigation between you and us concerning the Software or Documentation, the litigation will be held in District Court of Länsi-Uusimaa, Finland.

4. This license agreement is governed by the laws of Finland and international treaties.

5. You agree that the Software will not be shipped, transferred or exported into any country or used in any manner prohibited by the laws of Finland or European Union or any other export laws, restrictions or regulations.

# **9.2. FLAC**

Copyright © 2000,2001,2002,2003,2004,2005,2006,2007 Josh Coalson

Redistribution and use in source and binary forms, with or without modification, are permitted provided that the following conditions are met:

- Redistributions of source code must retain the above copyright notice, this list of conditions and the following disclaimer.
- Redistributions in binary form must reproduce the above copyright notice, this list of conditions and the following disclaimer in the documentation and/or other materials provided with the distribution.
- Neither the name of the Xiph.org Foundation nor the names of its contributors may be used to endorse or promote products derived from this software without specific prior written permission.

THIS SOFTWARE IS PROVIDED BY THE COPYRIGHT HOLDERS AND CONTRIBUTORS ``AS IS'' AND ANY EXPRESS OR IMPLIED WARRANTIES, INCLUDING, BUT NOT LIMITED TO, THE IMPLIED WARRANTIES OF MERCHANTABILITY AND FITNESS FOR A PARTICULAR PURPOSE ARE DISCLAIMED. IN NO EVENT SHALL THE FOUNDATION OR CONTRIBUTORS BE LIABLE FOR ANY DIRECT, INDIRECT, INCIDENTAL, SPECIAL, EXEMPLARY, OR CONSEQUENTIAL DAMAGES (INCLUDING, BUT NOT LIMITED TO, PROCUREMENT OF SUBSTITUTE GOODS OR SERVICES; LOSS OF USE, DATA, OR PROFITS; OR BUSINESS INTERRUPTION) HOWEVER CAUSED AND ON ANY THEORY OF LIABILITY, WHETHER IN CONTRACT, STRICT LIABILITY, OR TORT (INCLUDING NEGLIGENCE OR OTHERWISE) ARISING IN ANY WAY OUT OF THE USE OF THIS SOFTWARE, EVEN IF ADVISED OF THE POSSIBILITY OF SUCH DAMAGE.

# **9.3. ASIO**

![](_page_33_Picture_15.jpeg)

ASIO is a trademark and software of Steinberg Media Technologies GmbH.

### **9.4. Qt**

HQPlayer Desktop version uses unmodified version of Qt library. Qt can be downloaded from<http://qt-project.org/>. Or alternatively from <http://www.signalyst.com/src/qt485-src.7z>. Qt is Copyright © 2013 Digia Plc and/or its subsidiary(-ies).

Qt is licensed under GNU Lesser General Public License version 2.1 with Digia Qt LGPL Exception version 1.1. Qt is a trademark of Digia Plc and/or its subsidiary(-ies).

#### **9.5. Botan**

Botan [\(http://botan.randombit.net/\)](http://botan.randombit.net/) is distributed under these terms::

 Copyright (C) 1999-2012 Jack Lloyd 2001 Peter J Jones 2004-2007 Justin Karneges 2004 Vaclav Ovsik 2005 Matthew Gregan 2005-2006 Matt Johnston 2006 Luca Piccarreta 2007 Yves Jerschow 2007-2008 FlexSecure GmbH 2007-2008 Technische Universitat Darmstadt 2007-2008 Falko Strenzke 2007-2008 Martin Doering 2007 Manuel Hartl 2007 Christoph Ludwig 2007 Patrick Sona 2010 Olivier de Gaalon 2012 Vojtech Kral 2012 Markus Wanner

All rights reserved.

 Redistribution and use in source and binary forms, with or without modification, are permitted provided that the following conditions are met:

 1. Redistributions of source code must retain the above copyright notice, this list of conditions, and the following disclaimer.

 2. Redistributions in binary form must reproduce the above copyright notice, this list of conditions, and the following disclaimer in the documentation and/or other materials provided with the distribution.

 THIS SOFTWARE IS PROVIDED BY THE AUTHOR(S) "AS IS" AND ANY EXPRESS OR IMPLIED WARRANTIES, INCLUDING, BUT NOT LIMITED TO, THE IMPLIED WARRANTIES OF MERCHANTABILITY AND FITNESS FOR A PARTICULAR PURPOSE, ARE DISCLAIMED. IN NO EVENT SHALL THE AUTHOR(S) OR CONTRIBUTOR(S) BE LIABLE FOR ANY DIRECT, INDIRECT, INCIDENTAL, SPECIAL, EXEMPLARY, OR CONSEQUENTIAL DAMAGES (INCLUDING, BUT NOT LIMITED TO, PROCUREMENT OF SUBSTITUTE GOODS OR SERVICES; LOSS OF USE, DATA, OR PROFITS; OR

 BUSINESS INTERRUPTION) HOWEVER CAUSED AND ON ANY THEORY OF LIABILITY, WHETHER IN CONTRACT, STRICT LIABILITY, OR TORT (INCLUDING NEGLIGENCE OR OTHERWISE) ARISING IN ANY WAY OUT OF THE USE OF THIS SOFTWARE, EVEN IF ADVISED OF THE POSSIBILITY OF SUCH DAMAGE.

# **9.6. Trademarks**

Signalyst is a registered trademark of Jussi Laako. All other trademarks are property of their respective owners.